# PANDUAN AKSES LABORATORIUM/WORKSHOP

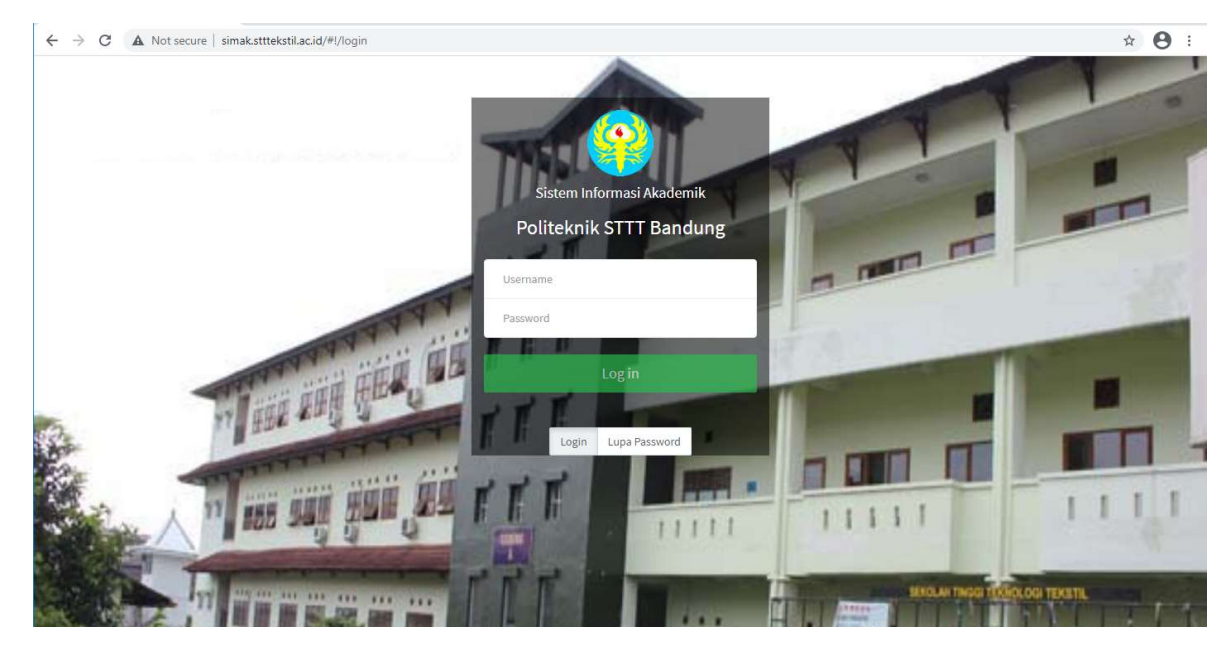

- Kunjungi halaman simak: simak.stttekstil.ac.id
- Login menggunakan username dan password masing-masing.

# MODUL MAHASISWA

## Ijin Akses Laboratorium/Workshop

#### TAMBAH DATA PENGAJUAN

Klik menu Ijin Akses Lab pada menu samping Lain-lain.

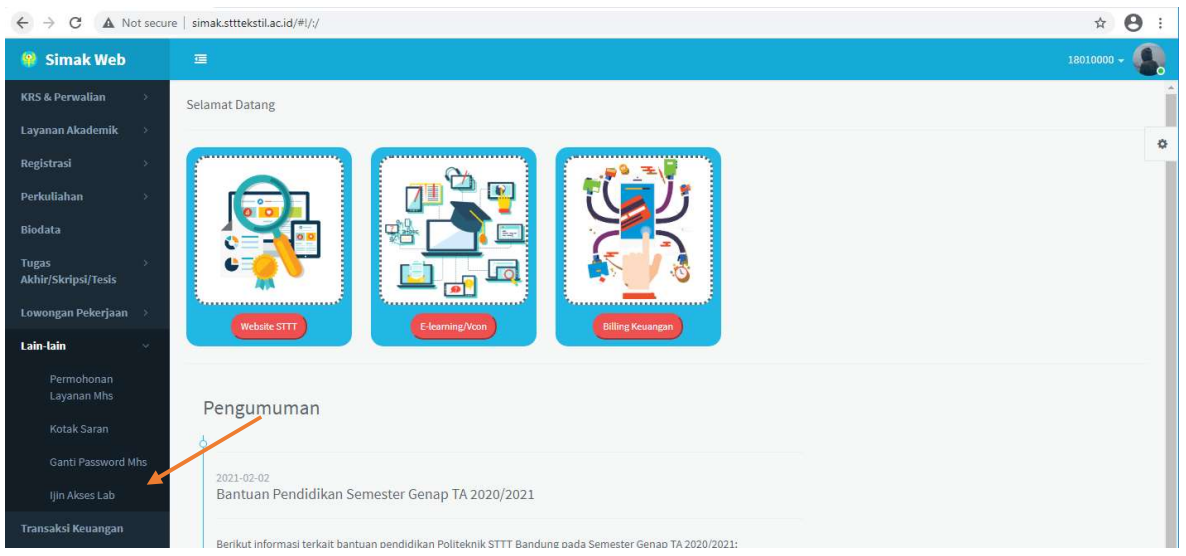

Klik menu Add Data untuk menambahkan pengajuan ijin akses ke Laboratorium/Workshop

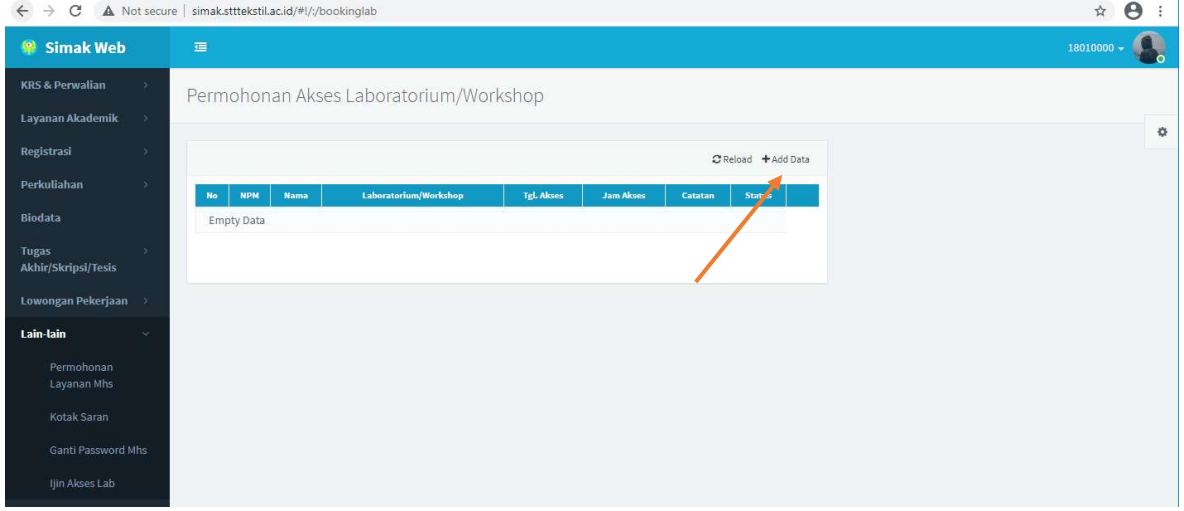

Mahasiswa harus sudah mengisi KRS pada semester aktif/berjalan untuk dapat menambah ajuan ijin akses Lab. Jika mahasiswa tidak/belum isi KRS akan tampil pesan saat akan menambah ajuan.

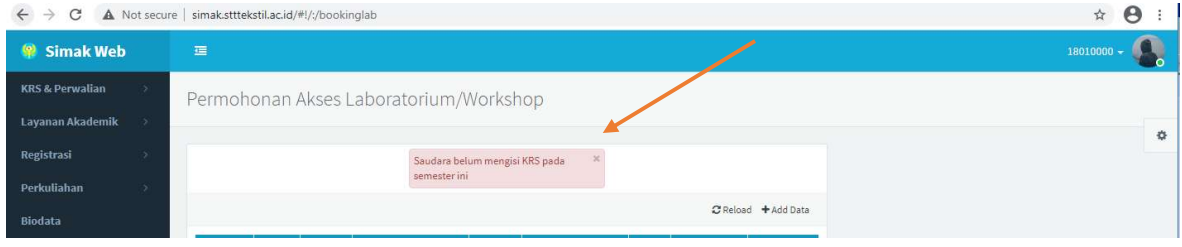

- Isi data ajuan ijin akses pada field yang tersedia.
- Klik Save jika sudah selesai.
- Pastikan semua field yang dapat diisi terisi, karena sifatnya wajib.

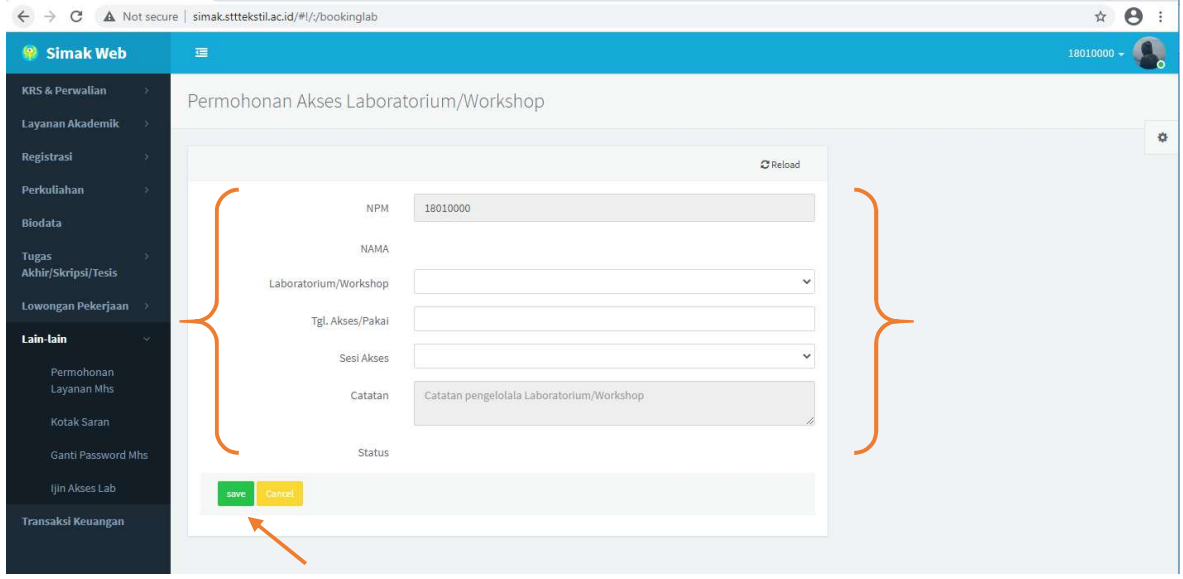

Akan ada notifikasi sukses jika data berhasil tersimpan. Jika notifikasi gagal, ulangi input ajuan.

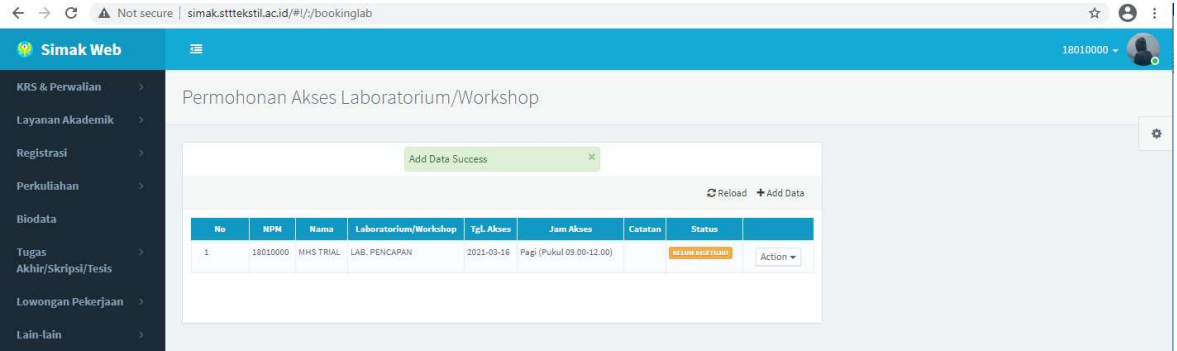

- Ajuan ijin akses yang sudah tersimpan dapat diubah atau dihapus selama statusnya belum disetujui.
- Untuk mengubah/menghapus data ajuan dilakukan dengan meng-klik tombol Action pada baris data yang diinginkan.
- Pilih aksi yang diinginkan, Edit atau Hapus data pengajuan.

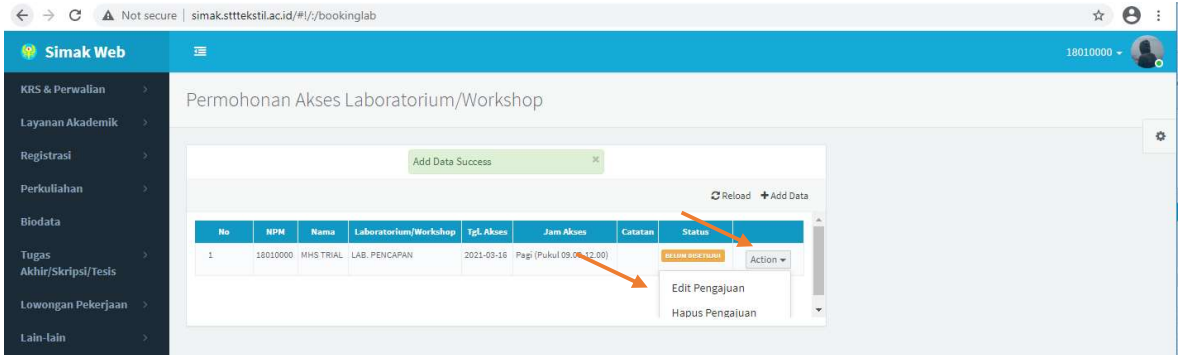

#### UBAH DATA PENGAJUAN

- Untuk mengubah data ajuan, pilih menu Edit Pengajuan.
- Ubah data yang diinginkan, lalu klik tombol Update.

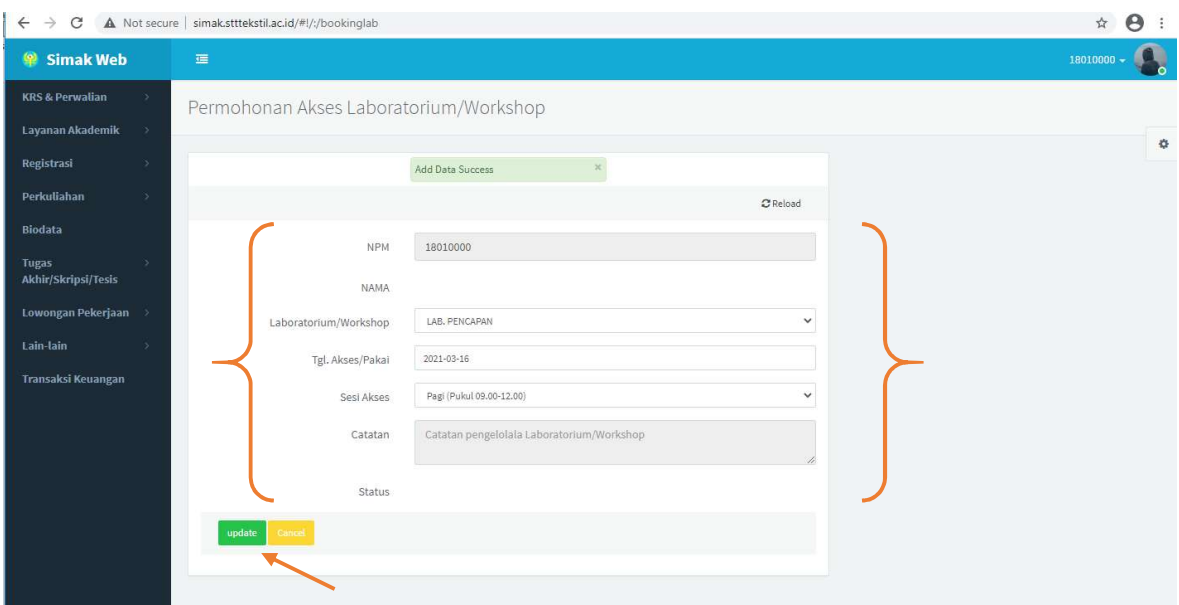

#### HAPUS DATA PENGAJUAN

- Untuk menghapus data, pilih menu Hapus Pengajuan.
- Klik OK pada kotak konfirmasi.

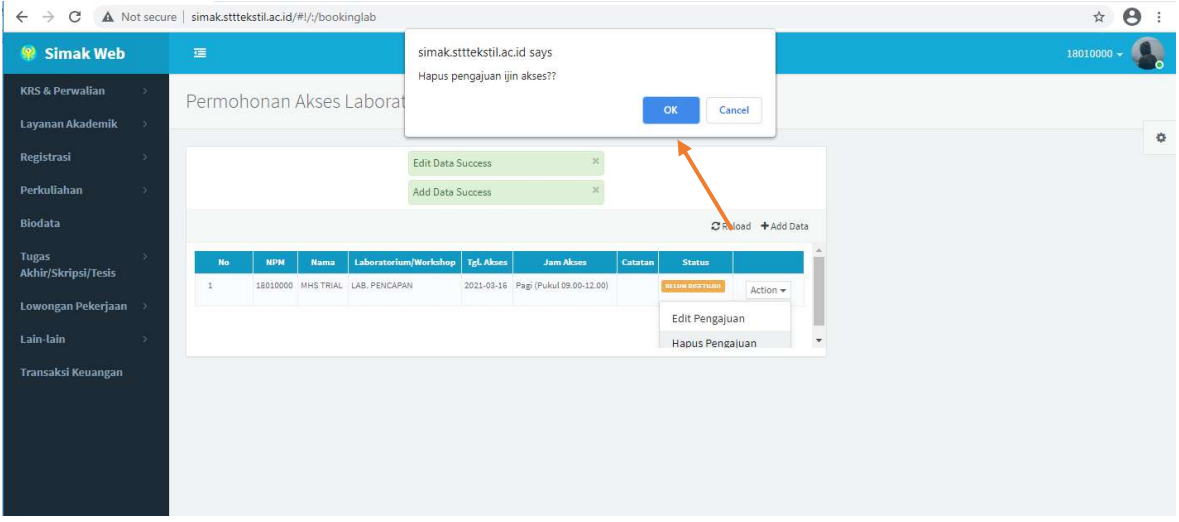

#### VIEW IJIN AKSES

- Mahasiswa dapat menampilkan ijin aksesnya untuk diperlihatkan kepada petugas lab/ws/perpus jika pengajuannya disetujui.
- Klik tombol View Ijin Kases pada baris ajuan yang diinginkan.

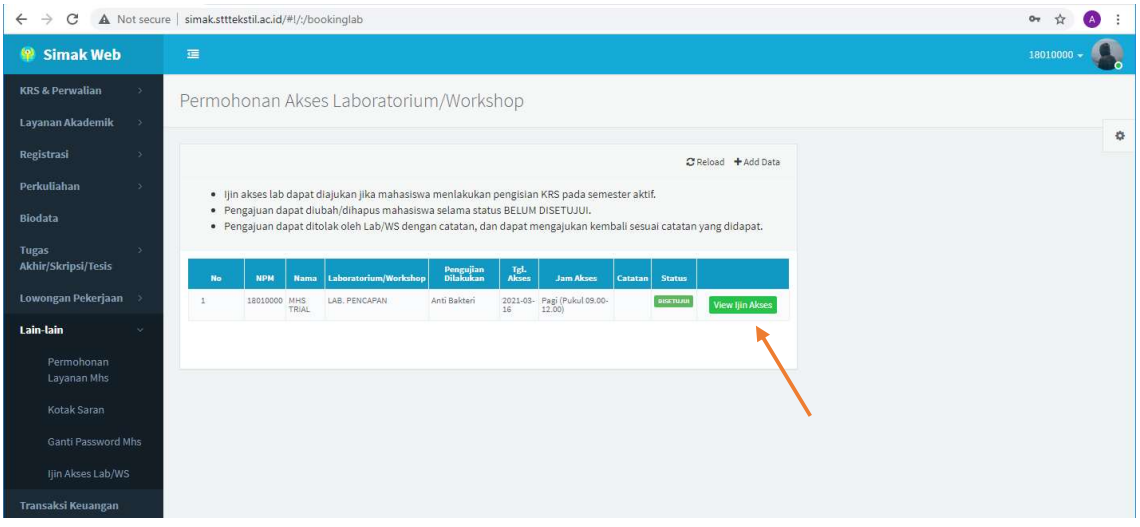

### Klik Tutup untuk kembali ke halaman sebelumnya.

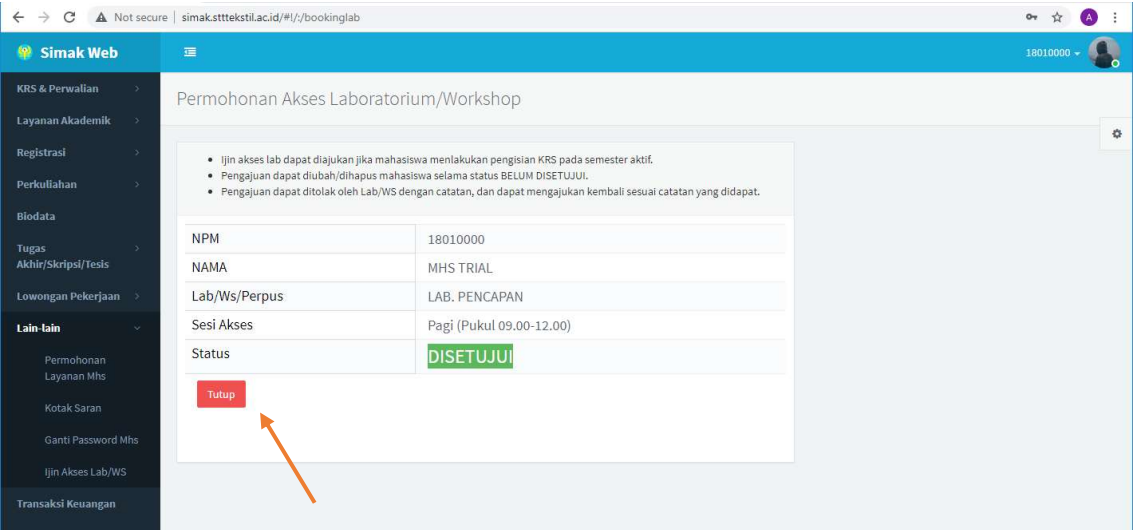